## **Equinor ePresentment (Online Statements) Registration**

- 1) Go to [https://ebpp.documentdna.com/equinor](https://eur03.safelinks.protection.outlook.com/?url=https%3A%2F%2Febpp.documentdna.com%2Fequinor&data=05%7C01%7Cloliv%40equinor.com%7C9a89dd11b658410fc55408da2dcb6a69%7C3aa4a235b6e248d591957fcf05b459b0%7C0%7C0%7C637872648954162085%7CUnknown%7CTWFpbGZsb3d8eyJWIjoiMC4wLjAwMDAiLCJQIjoiV2luMzIiLCJBTiI6Ik1haWwiLCJXVCI6Mn0%3D%7C3000%7C%7C%7C&sdata=AxIhoxCuTatMI97UrCHPhiK9xpc21oFDJF7UoMwheWo%3D&reserved=0)
- 2) Click **Register Now**

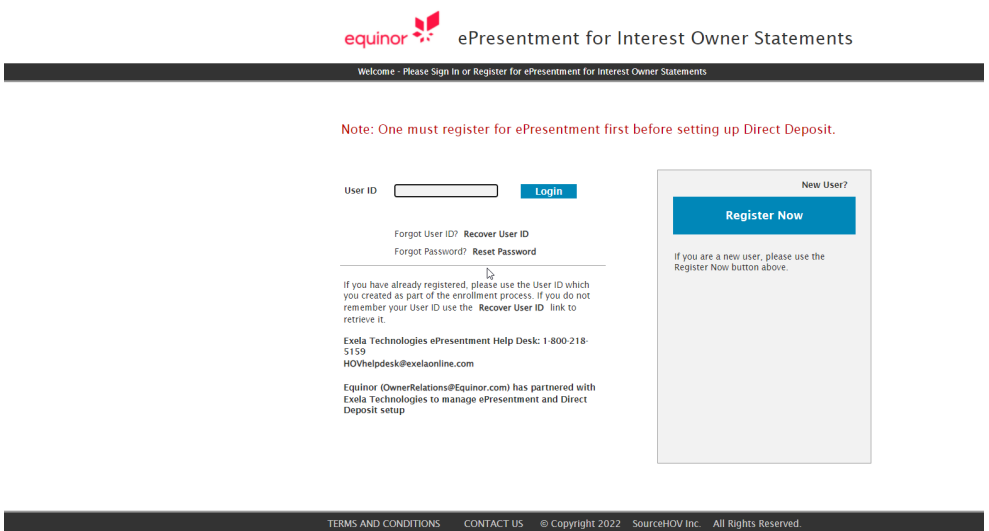

3) Enter a user ID and then the Text from the image and click "I Agree"

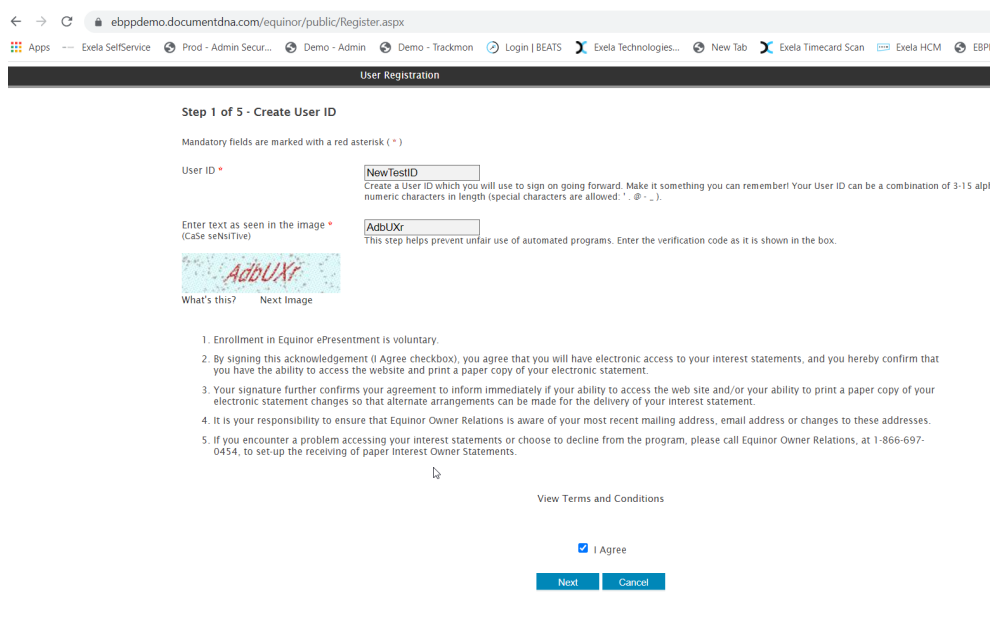

4) Enter account information from your most recent royalty statement

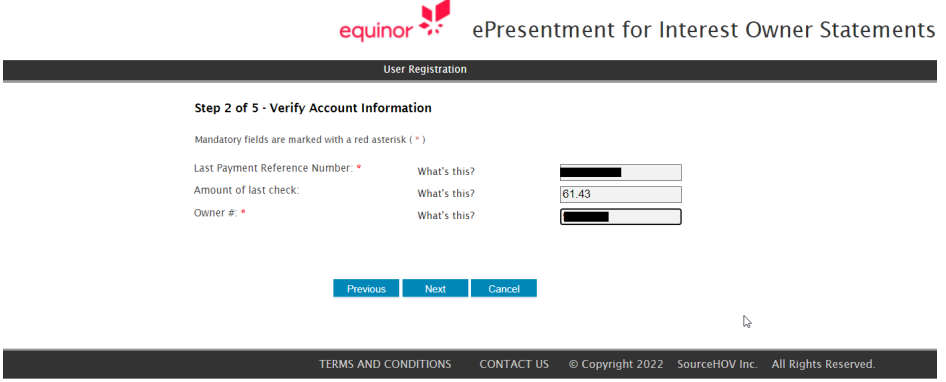

5) Enter name and email address

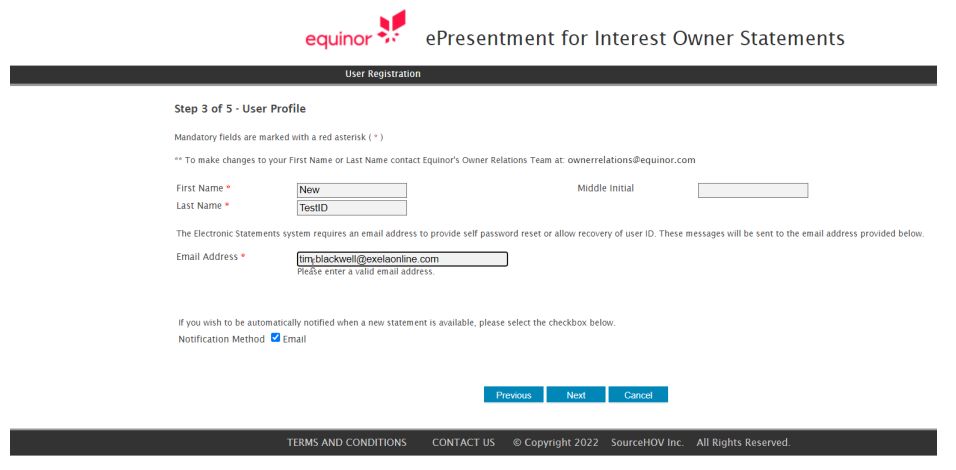

6) Select a security image and caption along with security question

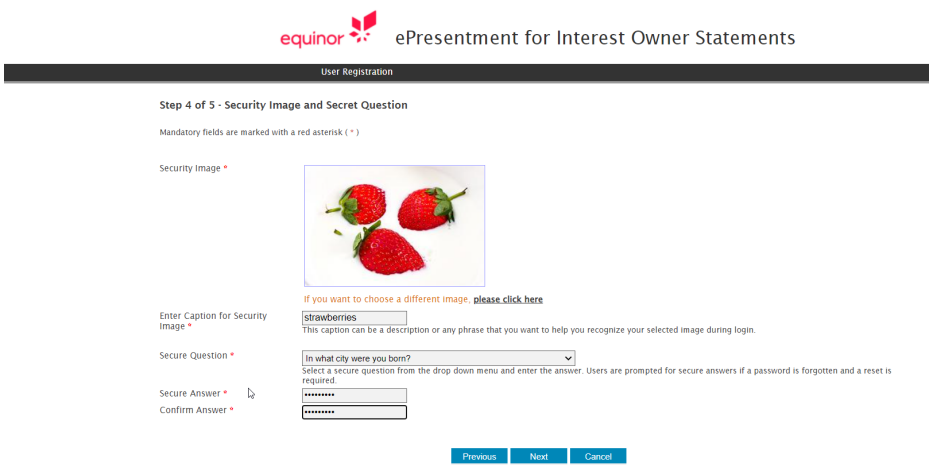

## 7) Create a password

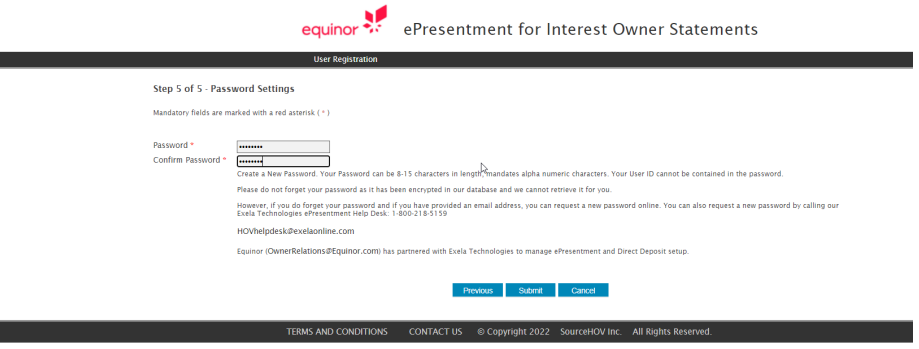

8) When your account is successfully created you will see the following page in ePresentment. Please continue to step 9 to verify your email address.

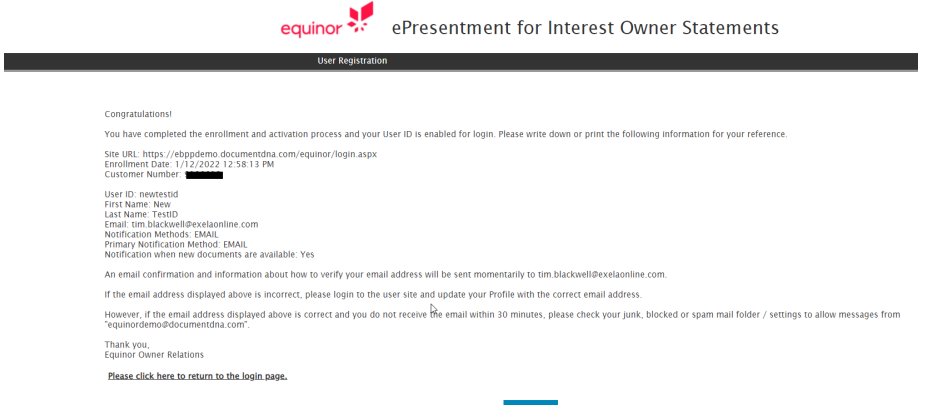

- 9) Users should receive an email notification that the account has been created. Please use the **link** in the email to log into your account using your User ID and Password to verify your email address.
- 10) Upon successful login you will be be notified that your email address is verified and you will be redirected to your account page for document viewing.

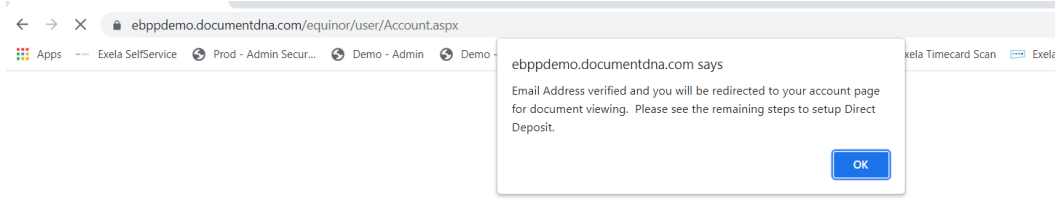

Note: For Direct Deposit Setup, please see the Equinor Direct Deposit (EFT) Registration User Guide